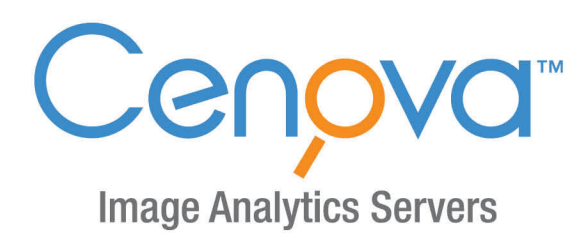

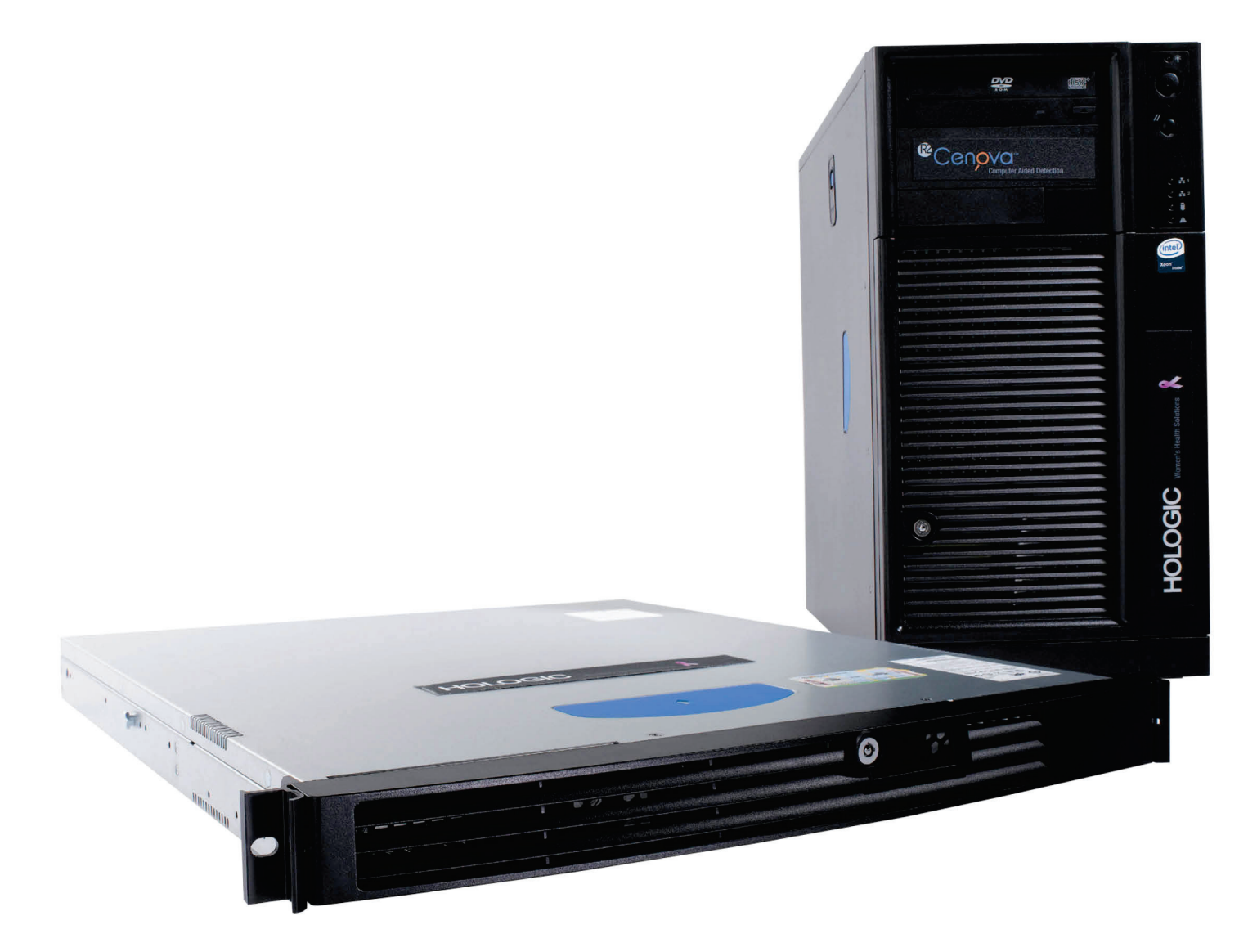

Cenova<sup>™</sup> Image Analytics Server Användarhandbok för programversion 4.0 MAN-07043-1602 Revidering 001

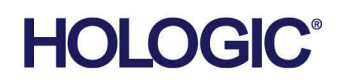

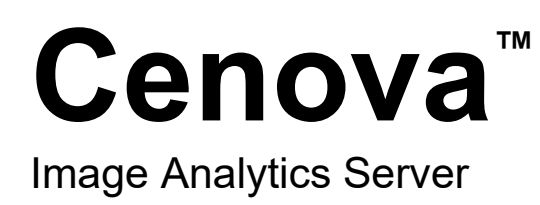

# Användarhandbok

För programversion 4.0

Artikelnummer MAN-07043-1602 Revidering 001 Maj 2021

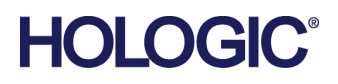

### **Produktsupport**

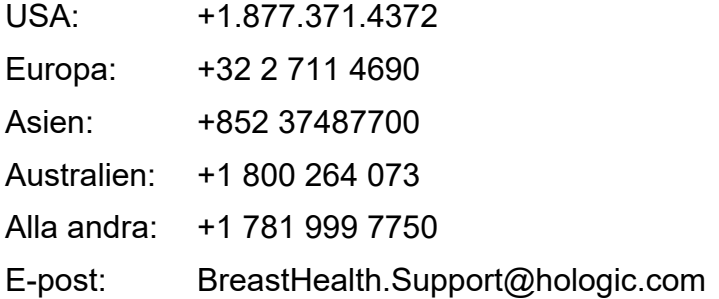

© 2021 Hologic, Inc. Tryckt i USA. Denna handbok skrevs ursprungligen på engelska.

Hologic, 3D Mammography, Cenova, DigitalNow, Dimensions, Imagechecker, Quantra, SecurView, Selenia, och associerade logotyper är varumärken och/eller registrerade varumärken som tillhör Hologic, Inc. och/eller dess dotterbolag i USA och/eller andra länder. Alla andra varumärken, registrerade varumärken och produktnamn tillhör respektive ägare.

Denna produkt kan vara skyddad genom ett eller flera amerikanska eller utländska patent som identifierats på www.Hologic.com/patent-information.

# Innehållsförteckning

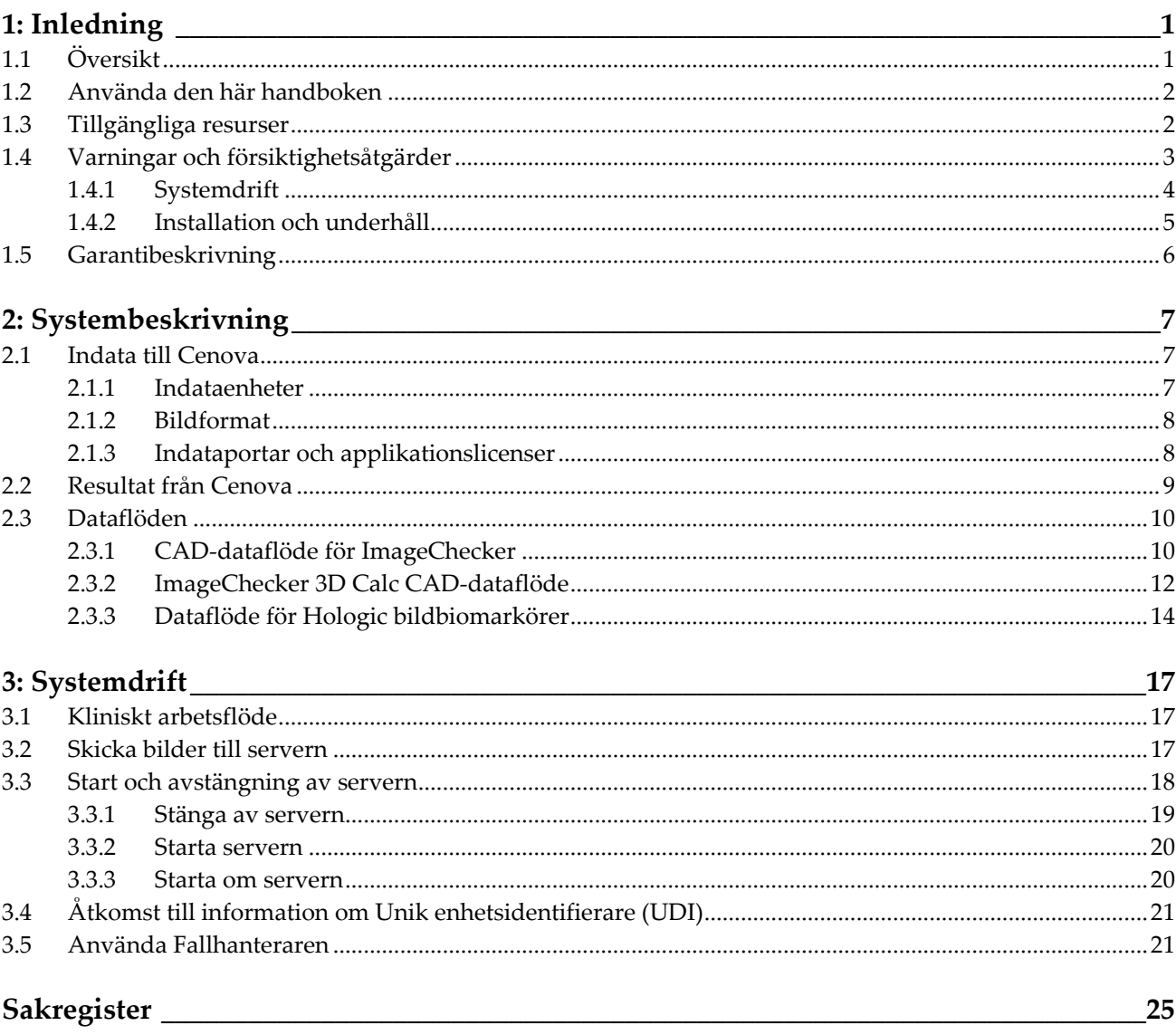

# <span id="page-6-1"></span>**1: Inledning Kapitel 1**

# <span id="page-6-0"></span>**1.1 Översikt**

Den här handboken innehåller instruktioner för hur du använder och underhåller Cenova™ bildanalysserver i den kliniska miljön. Servern bearbetar mammografibilder med hjälp av egenutvecklade programvarualgoritmer.

Cenova-servern är en högpresterande applikationsserver som tillhandahåller egenutvecklade program för att hjälpa radiologer med analys av digitala mammografibilder. Cenova-servern är utformad för att användas av radiologer som arbetar på sjukhus, öppenvårdskliniker eller mammografiavdelningar. Servern kan även användas för forskningsrelaterade aktiviteter.

Servern kan placeras i alla miljöer utanför patientmiljön, förutsatt att den är ansluten till mammografinätverket. Efter konfigurationen är direkt interaktion med servern sällan nödvändigt. All interaktion sker via ett användarvänligt webbläsargränssnitt.

#### **DICOM-konventioner**

DICOM (Digital Imaging and Communications in Medicine) är en internationell standard som används för hantering, överföring, utskrift och arkivering av medicinsk bildinformation. Hologic använder följande DICOMstandard-beteckningar för digitala mammografibilder:

- DICOM Digital Mammography X-Ray Image For Processing (DICOM digital mammografiröntgenbild – för bearbetning)
- DICOM Digital Mammography X-Ray Image For Presentation (DICOM digital mammografiröntgenbild – för presentation)
- DICOM Secondary Capture Image Raw Projection (DICOM sekundär bildtagning – rå projektion)
- DICOM Secondary Capture Image Raw Synthesized 2D (DICOM sekundär bildtagning – rå syntetiserad 2D)

För att förenkla förkortar den här handboken dessa beteckningar till "Bilder för bearbetning", "För presentationsbilder"*,* "Råa projektionsbilder" och "Råa syntetiserade 2D-bilder".

# <span id="page-7-0"></span>**1.2 Använda den här handboken**

Den här handboken är organiserad enligt följande:

- *[Inledning](#page-6-0)* på sidan [1](#page-6-0) ger bakgrundsinformation om Cenova-servern och relaterad dokumentation.
- *[Systembeskrivning](#page-12-0)* på sida[n 7](#page-12-0) innehåller en sammanfattning av bildspecifikationer och dataformat som skickas mellan Cenova-servern och andra enheter som är installerade på din arbetsplats.
- *[Systemdrift](#page-22-0)* på sidan [17](#page-22-0) innehåller information om hur du hanterar det kliniska arbetsflödet, stänger av och startar servern, får åtkomst till UDI-information och använder Cenova Fallhanterare.

# <span id="page-7-1"></span>**1.3 Tillgängliga resurser**

Utöver den här användarhandboken finns följande resurser tillgängliga som stöd när du arbetar med Cenova-servern.

• **Utbildning:** Den här användarhandboken fungerar som utbildning för Cenovaservern.

Hologic Applications-teamet är tillgängligt via fjärrutbildning om du känner att din personal behöver ytterligare utbildning för applikationerna ImageChecker® CAD eller Quantra™ på Cenova-servern. Ytterligare utbildning för Quantra-applikationen finns också tillgänglig via E-lärande som finns under utbildningsavsnittet på Hologics webbplats (*[www.hologic.com](http://www.hologic.com/)*).

- **Dokument:** Hologic tillhandahåller följande dokument för Cenova-servern och dess applikationer:
	- *Användarhandbok för Cenova bildanalysserver*
	- *Understanding ImageChecker CAD User Guide (Användarhandboken Förstå ImageChecker CAD)*
	- *Understanding ImageChecker 3D Calc CAD User Guide (Användarhandboken Förstå ImageChecker 3D Calc CAD)*
	- *Understanding Quantra User Guide (Användarhandboken Förstå Quantra)*
	- *Understanding DigitalNow HD User Guide (Användarhandboken Förstå DigitalNow HD)*
	- *Cenova Image Analytics Server Installation and Service Manual (Installations- och servicehandbok för Cenova bildanalysserver)*
	- *Cenova Image Analytics Server Release Notes (Utgivningsanmärkningar Cenova bildanalysserver)*
	- *Cenova Image Analytics Server DICOM Conformance Statement (Meddelande om DICOM-överensstämmelse för Cenova bildanalysserver)*
	- *Cenova Image Analytics Server Cybersecurity Product Report (Produktrapport om cybersäkerhet för Cenova bildanalysserver)*
	- *Cenova Image Analytics Server System Requirements (Systemkrav Cenova bildanalysserver)*

Du kan få ytterligare kopior av utskrivna dokument via kontoansvarig från Hologic. Du hittar DICOM Conformance Statement (Meddelande om DICOMöverensstämmelse) och Cybersecurity Product Report (Produktrapport om cybersäkerhet) på Hologics webbplats.

• **Teknisk support och service:** För support i Nordamerika kontakta:

Avgiftsfritt: +1.877.371.4372 E-post: *[BreastHealth.Support@hologic.com](mailto:BreastHealth.Support@hologic.com)* Öppettider: måndag till fredag, 6:00–17:00, PT (GMT – 8:00) Webbsida: *[www.hologic.com](http://www.hologic.com/)*

I Europa, Sydamerika eller Asien, kontakta den lokala försäljaren eller distributören.

## <span id="page-8-0"></span>**1.4 Varningar och försiktighetsåtgärder**

I denna vägledning används följande konventioner för att tillhandahålla teknisk information och säkerhetsinformation av särskilt intresse.

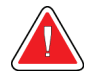

### **Varning:**

**En instruktion som om den inte följs kan resultera i ett farligt tillstånd.**

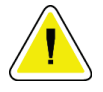

#### **Försiktighet**

**En instruktion som om den inte följs kan leda till skador på systemet.**

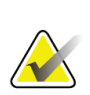

#### **Viktigt**

En instruktion som tillhandahålls för att säkerställa korrekta resultat och optimal prestanda, eller för att klargöra enhetens begränsningar.

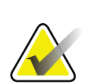

### **Obs!**

Information som lämnas för att klargöra ett visst steg eller förfarande.

Läs följande varningar och försiktighetsåtgärder innan du använder systemet.

### <span id="page-9-0"></span>**1.4.1 Systemdrift**

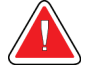

#### **Varning:**

**Servern är endast avsedd att användas av personal som har läst den här handboken och har fått utbildning i hur servern ska användas. Hologic tar inget ansvar för skador som uppstår på grund av felaktig eller osäker användning av systemet.**

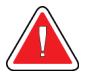

#### **Varning:**

**Använd endast servern utanför patientmiljön. Servern är endast klassad för användning i kontorsmiljö.**

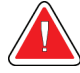

#### **Varning:**

**Placera inte behållare med vätska på enheten. Vid spill ska strömmen till alla komponenter stängas av före rengöring för att minimera risken för elektriska stötar. Om interna komponenter utsätts för vätska får enheten inte användas – kontakta din servicerepresentant.**

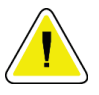

#### **Försiktighet**

**Stäng alltid av datorn enligt procedurerna i den här handboken. Felaktig systemavstängning kan orsaka dataförlust eller skada datorns operativsystem.**

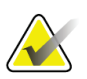

#### **Viktigt**

För korrekt systemdrift bör bildernas tekniska kvalitet (t.ex. kontrast) vara godtagbar för den tolkande radiologen och uppfylla kraven i MQSA (Mammography Quality Standards Act) eller lämpliga nationella standarder.

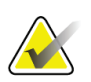

#### **Viktigt**

Enhetens utformning och driftsätt överensstämmer med nuvarande standardiserad klinisk praxis för mammografi, som styrs av MQSA. Användare rekommenderas att följa MQSA för USA, eller lämpliga nationella standarder, när de implementerar Cenova mammografiapplikationer i kliniska protokoll.

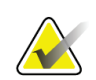

#### **Viktigt**

Denna utrustning har testats och befunnits ligga inom gränserna för en digital apparat av Klass A, i enlighet med Del 15 av FCC-reglerna. Dessa gränser är utvecklade för att erbjuda rimligt skydd mot skadlig interferens när utrustningen är i drift i en kommersiell miljö. Denna utrustning genererar, använder och kan stråla ut radiofrekvensenergi, och om den ej installeras i enlighet med handboken kan den orsaka skadlig interferens på radiokommunikation. Om denna utrustning används i ett bostadsområde kan den orsaka skadlig interferens. I dessa fall måste användaren korrigera interferensen på egen bekostnad.

### <span id="page-10-0"></span>**1.4.2 Installation och underhåll**

# **Varning:**

**Symbolen bredvid strömkontakten indikerar en potentiell risk för elektriska stötar. För att minska sannolikheten för elektriska stötar eller brandfara får datorn endast anslutas till ett strömuttag som är korrekt jordat och ger spänning och ström inom serverns specifikationer.**

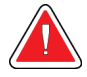

### **Varning:**

**Om du vill ansluta primärström till servern använder du alltid en jordad kabel med tre ledare som uppfyller lokala regelverk och standarder. Om en adapter med två ledare används kopplas jordningen bort, vilket skapar en allvarlig risk för elektriska stötar.**

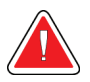

#### **Varning:**

**Cenovas servrar är tunga! Om du har problem med att lyfta eller placera servern, be om hjälp.**

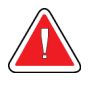

### **Varning:**

**Innan du rengör servern ska du alltid stänga av den enligt procedurerna i den här handboken och därefter dra ut nätsladden för att förhindra elektriska stötar. Använd aldrig alkohol, bensen, thinner eller andra brandfarliga rengöringsmedel.**

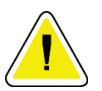

#### **Försiktighet**

**Placera utrustningen i en välventilerad, luftkonditionerad miljö som uppfyller de temperatur- och fuktighetsspecifikationer som anges i produktens servicehandbok.**

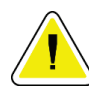

#### **Försiktighet**

**Du får inte installera eller reparera Cenova-servern själv. Endast utbildad personal, auktoriserad av Hologic, är kvalificerad att installera eller reparera servern.**

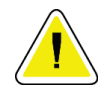

#### **Försiktighet**

**Dra ut nätsladden innan du flyttar på utrustningen eller utför service.**

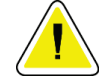

**Försiktighet**

**Installera servern bakom institutionens brandvägg för nätverkssäkerhet och antivirusskydd. Hologic tillhandahåller inte datorvirusskydd eller nätverkssäkerhet för servern. Om antivirusprogram krävs, besök Hologics webbplats för information om Hologics cybersäkerhetsprogram och installationsvägledning för antivirusprogram.**

# <span id="page-11-0"></span>**1.5 Garantibeskrivning**

Med undantag för vad som i övrigt uttryckligen anges i Avtalet: i) Utrustning som tillverkas av Hologic garanteras för den ursprungliga Kunden att prestera väsentligen i enlighet med publicerade produktspecifikationer under ett (1) år från leveransdatum eller, om installation krävs, från installationsdatum ("Garantiperioden"); ii) Röntgenrör för digital bilddiagnostik med mammografi garanteras i tjugofyra (24) månader, under vilka röntgenrören garanteras fullt ut under de första tolv (12) månaderna och garanteras i proportionellt linjärt avtagande grad under månaderna 13-24; iii) Reservdelar och återtillverkade artiklar garanteras under återstoden av Garantiperioden eller nittio (90) dagar från leverans, om denna tid är längre; iv) Förbrukningsvaror garanteras att uppfylla publicerade specifikationer under en period som upphör på det utgångsdatum som anges på respektive förpackning; v) Licensierad programvara garanteras att fungera i enlighet med publicerade specifikationer; vi) Tjänster garanteras att levereras på ett yrkesmässigt sätt; vii) Utrustning som ej tillverkas av Hologic garanteras av sin tillverkare, och sådana garantier ska även omfatta Hologics kunder, i den utsträckning tillverkaren av sådan av Hologic ej tillverkad utrustning så tillåter. Hologic garanterar inte avbrotts- eller felfri användning av produkterna eller att de fungerar tillsammans med andra tillverkares produkter som inte godkänts av Hologic. Dessa garantier gäller inte för artiklar som: (a) reparerats, flyttats eller ändrats, förutom av servicepersonal som auktoriserats av Hologic; (b) utsatts för missbruk (inklusive termiskt eller elektriskt), påfrestning eller felaktig användning; (c) förvarats, underhållits eller använts på ett sätt som är oförenligt med tillämpliga specifikationer eller anvisningar från Hologic, inklusive kundens vägran att tillåta programuppgraderingar som rekommenderas av Hologic; eller (d) betecknas som levererade utan garanti från Hologic eller på förlanseringsbasis eller i befintligt skick.

# **2:Systembeskrivning Kapitel 2**

<span id="page-12-0"></span>I det här kapitlet beskrivs flödet av data som skickas mellan Cenova och andra enheter som kan vara installerade på din arbetsplats.

# <span id="page-12-1"></span>**2.1 Indata till Cenova**

### <span id="page-12-2"></span>**2.1.1 Indataenheter**

Servern har stöd för indata från de typer av enheter som anges nedan. Vissa landsspecifika begränsningar kan gälla.

- **Digitala fullfälts-system för mammografi:** Cenova bearbetar tvådimensionella digitala mammografibilder från digitala fullfälts-bildsystem för mammografi (FFDM). Cenova stöder indata från FFDM-enheter tillverkade av Hologic Inc. (Danbury, CT), GE Healthcare (Waukesha, WI) och Siemens AG (München, Tyskland).
- **System för digital brösttomosyntes:** Cenova bearbetar 3D Mammography™-dataset och syntetiserade 2D-bilder från Hologic Selenia® Dimensions®-system.
- **System för digitalisering av film:** För filmmammogram bearbetar Cenova DigitalNow™ bilder som inhämtas från alla Hologic-filmskanningssystem.

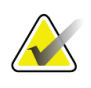

#### **Obs!**

DigitalNow HD är inte längre tillgängligt för försäljning, men stöds fortfarande för befintliga kunder.

Bilder som produceras av något av dessa system kan dessutom skickas till Cenova från ett bildarkiverings- och kommunikationssystem (PACS).

Se dokumentet för det specifika programmet för mer information om vilka indataenheter som stöds.

### <span id="page-13-0"></span>**2.1.2 Bildformat**

Cenova-servern bearbetar digitala mammografibildobjekt som uppfyller DICOMstandarden. Servern bearbetar följande typer av DICOM-bildobjekt:

- Bildobjekt som skickas till Cenova av ett FFDM-system efter en konventionell mammografiundersökning kallas bilder *För bearbetning* (även kallade "råa" 2Dbilder).
- Bildobjekt skickade till Cenova av Hologic 3D MammographyTM-system kallas för bilder för *Rå projektion*.
- Bildobjekt skickade till Cenova av Hologic 3D Mammography<sup>TM</sup>-system kallas för *Råa syntetiserade 2D*-bilder.
- Bildobjekt som skickas till Cenova av något av Hologics filmdigitaliseringssystem kallas för bilder *För presentation.*

Vissa DICOM-bildobjekt bearbetas inte av programvaran, beroende på programmet och den mammografivy som visas i bilden.

Se diagrammen i *[Bildformat](#page-13-0)* på sidan [8](#page-13-0) för mer information om bildformat.

### <span id="page-13-1"></span>**2.1.3 Indataportar och applikationslicenser**

Varje enhet som producerar digitala mammografibildfiler mappar till en indataport på Cenova-servern. DICOM-rubriken för varje bildobjekt innehåller en identifierare (t.ex. ett serienummer) som anger vilken enhet bilden kommer från.

För varje Cenova-server kan kliniken ha stöd för:

- upp till fyra licenser för någon eller alla 2D-program plus en licens för DigitalNow HD eller
- upp till två licenser för ImageChecker 3D Calc CAD eller
- en licens för DigitalNow HD.

Observera att om du överskrider dessa riktlinjer med en enskild server kan det påverka systemets svarstider.

Varje Cenova-program kräver en programvarulicens för varje indataenhet. Om det till exempel finns fyra FFDM-enheter måste Cenova-servern konfigureras med fyra programvarulicenser för varje önskat Cenova-program.

Cenova-servern kan även bearbeta bilder som skickas från valfritt antal PACS-enheter, så länge bilderna kommer från en av de licensierade indataenheterna.

Kontakta kontoansvarig från Hologic om du vill ha hjälp med licenskonfigurationer.

# <span id="page-14-0"></span>**2.2 Resultat från Cenova**

Cenova skickar sina resultat till arbetsstationer för diagnostisk granskning (till exempel Hologic SecurView DX) och PACS-enheter. Beroende på vilken applikation som används kan Cenova överföra resultat i ett eller flera format. Tabellen nedan visar utdataformat för varje program.

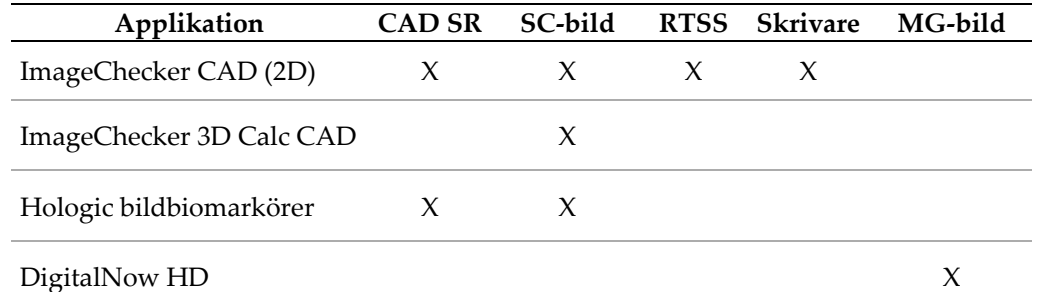

- **CAD SR** Mammografi CAD SR-formatet är den DICOM-standard som används för resultat för ImageChecker CAD och/eller Hologic bildbiomarkör.
- **SC-bild** Mammografi CAD SC (sekundär bildtagning) ger de fallbearbetade vyerna (normalt de fyra screeningvyerna) med ImageChecker CAD, Hologic bildbiomarkörer eller egenutvecklade ImageChecker 3D Calc CAD-resultat. För ImageChecker CAD och Hologic bildbiomarkörer är detta format för arbetsstationer som inte stöder Mammografi CAD SR.
- **RTSS** Formatet Radiotherapy Structure Set (Strukturset för strålbehandling) utvecklades speciellt för att visa ImageChecker CAD-resultat på vissa GEgranskningsarbetsstationer.
- **Skrivare** Det här formatet ger ImageChecker CAD-resultat för de fallbearbetade vyerna (normalt de fyra screeningvyerna).
- **MG-bild** Detta format (DICOM Digital Mammography X-Ray Image For Presentation (DICOM digital mammografiröntgenbild – för presentation)) ger DigitalNow HD-bilder.

För arbetsstationer och PACS-enheter som inte stöder ImageChecker CAD Mammografi CAD SR-objekt men stöder DICOM 6000-överlägg har Hologic DICOM 6000 gränssnittslösningen använts för att konvertera ImageChecker CAD-resultaten. Den här lösningen är inte längre tillgänglig för försäljning men kan fortsätta att användas på en Windows 7-dator som är separat från Cenova-servern.

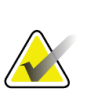

**Obs!**

**Obs!**

DICOM 6000-gränssnitt version 1.1.7 krävs för att stödja CAD på syntetiserade 2Dbildresultat som DICOM 6000-överlägg.

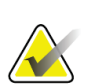

DICOM 6000-gränssnittet kan inte finnas på en Cenova 4.0-server. DICOM 6000 gränssnittet har inte verifierats för att köras på Windows 10.

# <span id="page-15-0"></span>**2.3 Dataflöden**

I det här avsnittet beskrivs hur information flödar mellan de olika enheterna för Cenovaapplikationerna.

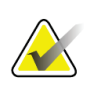

# **Obs!**

Mammografisystem kan ha olika konfigurationer beroende på vilka enheter som är installerade på din arbetsplats.

## <span id="page-15-1"></span>**2.3.1 CAD-dataflöde för ImageChecker**

Diagrammet nedan visar hur information vanligtvis flödar genom system med ImageChecker CAD.

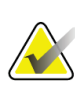

# **Obs!**

ImageChecker CAD gäller även syntetiserade 2D-bilder. Råa syntetiserade 2D-bilder skickas till Cenova-servern. Motsvarande brösttomosyntesbild eller bilder för presentation skickas till arbetsstationer för diagnostisk granskning och till PACS.

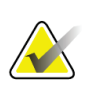

### **Obs!**

När både konventionell 2D-mammografi och syntetiserade 2D-bilder skickas till Cenova för en ComboHD-studie kommer Cenova-servern att producera separata ImageChecker CAD-resultat för den konventionella 2D-mammografin respektive de syntetiserade 2D-bilderna.

#### **Bildtagningssystem**

**1, 2, 3:** FFDM-system kan konfigureras för att skicka digitala mammografiröntgen-bilder till alla enheter som uppfyller DICOM-standarden. FFDM-enheten skickar två typer av bilder, bilder för bearbetning till Cenova-servern och bilder för presentation till arbetsstationerna för diagnostisk granskning och till PACS.

#### **Cenova-server**

**4, 5, 6:** Cenova-servern skickar resultat (till exempel Mammografi CAD SR-objekt eller CAD SC-bilder) till en eller flera diagnostiska granskningsarbetsstationer och/eller PACS-enheter. Cenova-servern kan också tillhandahålla utskrifter med resultat som visar de fyra fallbearbetade vyerna med CAD-märken.

#### **Arbetsstationer för diagnostisk granskning och PACS**

**3, 4, 8:** Granskningsarbetsstationerna är konfigurerade för att ta emot bilder för presentation (3, 8) och ImageChecker CAD-resultat (4, 8), som sedan granskas av radiologen.

**7, 8:** PACS kan konfigureras för att skicka:

- bilder för bearbetning till Cenova (7), som bearbetar bilderna och distribuerar CADresultaten enligt dess konfiguration och/eller
- ImageChecker CAD-resultat och/eller bilder för presentation till granskningsarbetsstationerna (8).

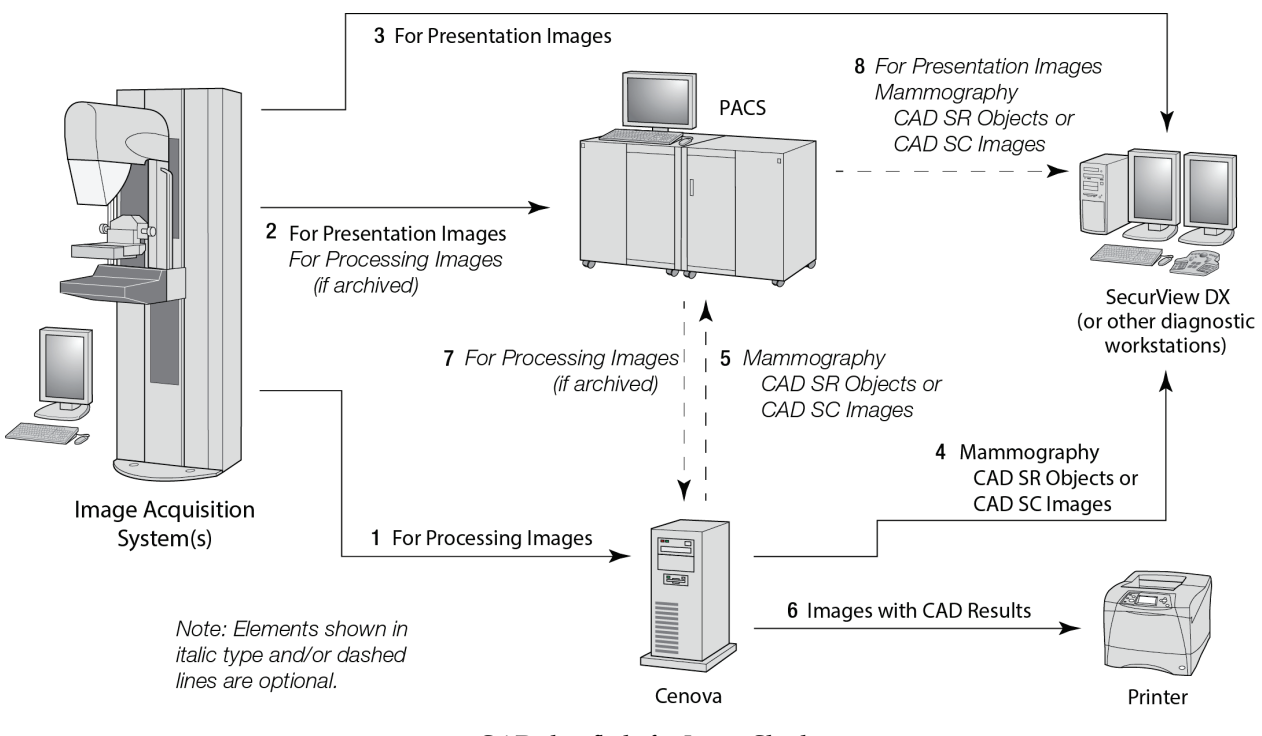

*CAD-dataflöde för ImageChecker*

### <span id="page-17-0"></span>**2.3.2 ImageChecker 3D Calc CAD-dataflöde**

I det här avsnittet beskrivs dataflöden mellan de olika enheter som används för Hologic 3D MammographyTM bildtagning och granskning. Se diagrammet nedan för information om hur du följer dataflödena.

#### **Bildtagningssystem**

**1, 2, 3:** Hologic 3D MammographyTM-system kan konfigureras för att skicka 3D MammographyTM-dataset till alla kompatibla enheter. För CAD-ändamål skickar 3D MammographyTM-enheten två typer av bilder, råa projektionsbilder till Cenova-servern och rekonstruerade segment till arbetsstationerna för diagnostisk granskning och till PACS.

#### **Cenova-server**

**4, 5:** Cenova-servern skickar CAD-resultat till en eller flera diagnostiska granskningsarbetsstationer och/eller PACS-enheter. Resultaten kodas på ett egenutvecklade sätt inom ett DICOM sekundär bildtagningobjekt. Hologic SecurView krävs för att tolka utdatan från Cenova. Inget DICOM-format är tillgängligt för driftskompatibel kodning av 3D Mammography™ CAD-resultat just nu.

#### **Arbetsstationer för diagnostisk granskning och PACS**

**3, 4, 7:** Granskningsarbetsstationerna är konfigurerade för att ta emot rekonstruerade segment (3, 7) och ImageChecker 3D Calc CAD-resultat (4, 7), som granskas av radiologen.

**6, 7:** PACS kan konfigureras för att skicka:

- projektionsbilder till Cenova (6), som bearbetar bilderna och distribuerar CADresultaten enligt dess konfiguration och/eller
- ImageChecker 3D Calc CAD-resultat och/eller rekonstruerade segment till granskningsarbetsstationerna (7).

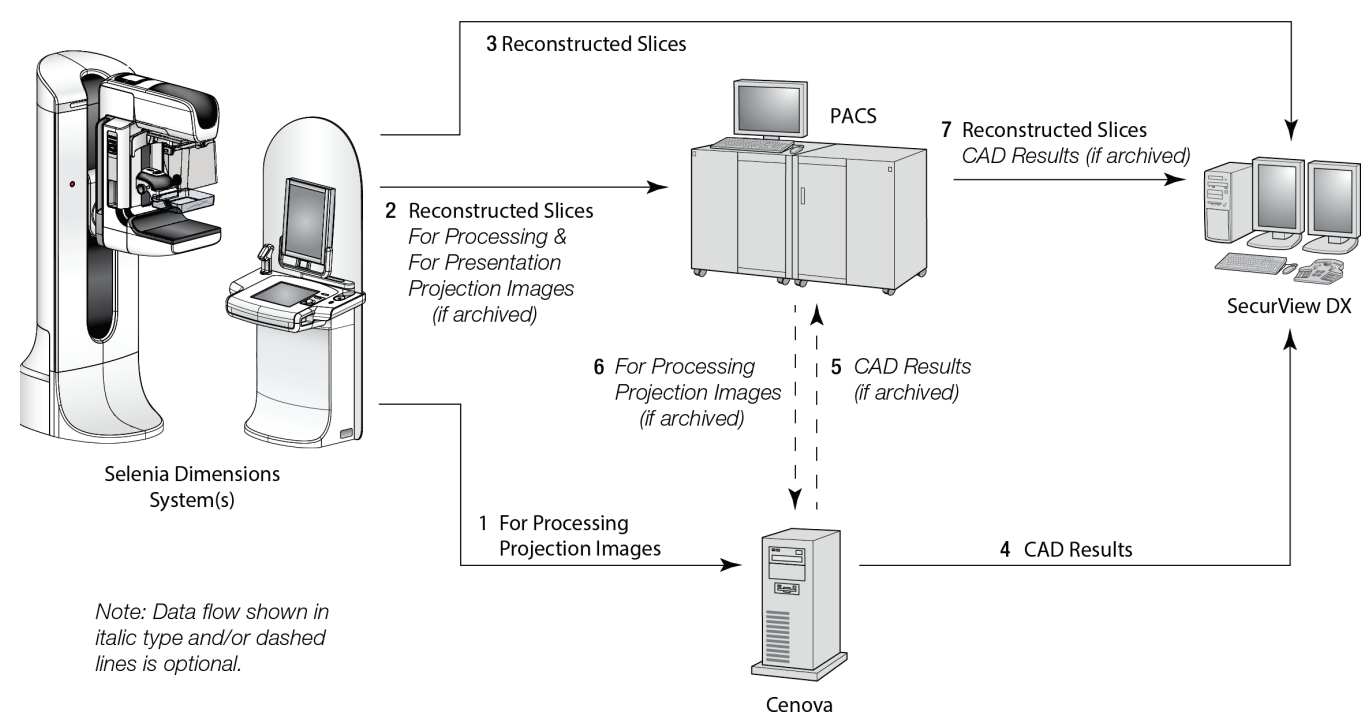

*ImageChecker 3D Calc CAD-dataflöde*

### <span id="page-19-0"></span>**2.3.3 Dataflöde för Hologic bildbiomarkörer**

Figuren nedan visar dataflödena mellan de olika enheterna för Quantra-applikationen.

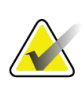

**Obs!**

När både konventionella 2D-mammografibilder och råa projektionsbilder skickas till Cenova för en Combo- eller ComboHD-studie kommer Cenova-servern att producera en uppsättning Quantra-resultat för antingen 2D- eller 3D-bilderna, enligt konfigurationen av Cenova-enheten.

#### **Enheter för bildtagning**

**1, 2, 3:** Hologic FFDM-enheten skickar bilder för bearbetning till Cenova-servern och bilder för presentation till arbetsstationerna för diagnostisk granskning och till PACS. Hologic 3D MammographyTM-enheten skickar råa projektionsbilder till Cenova-servern och rekonstruerade segment till arbetsstationerna för diagnostisk granskning och till PACS.

#### **Cenova-server**

**4, 5:** Cenova-servern skickar Hologic bildbiomarkörresultat (DICOM SR-objekt eller DICOM SC-bilder) till en eller flera diagnostiska granskningsarbetsstationer och/eller PACS-enheter samtidigt.

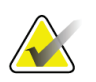

#### **Obs!**

Hologic SecurView DX arbetsstation, vissa arbetsstationer från andra tillverkare än Hologic, och flera rapporteringsapplikationer kan visa resultatinnehåll för biomarkörer från DICOM Mammografi CAD SR. För program som inte kan tolka och visa SRinnehållet, eller för kunder som föredrar mer användarvänlig resultatdata för biomarkörer, kan Cenova-servern istället konfigureras till att skicka resultat för biomarkörer som en DICOM sekundär bildtagning.

#### **Arbetsstationer för diagnostisk granskning och PACS**

**1, 4, 7:** Granskningsarbetsstationerna är konfigurerade för att ta emot bilder för presentation, rekonstruerade segment och biomarkörer, som sedan granskas av radiologen.

**6, 7:** Alternativt kan PACS konfigureras för att skicka:

- bilder för bearbetning till Cenova (6), som bearbetar bilderna och distribuerar resultaten för biomarkörer enligt dess konfiguration och/eller
- resultat för biomarkörer och/eller bilder för presentation till granskningsarbetsstationerna (7).

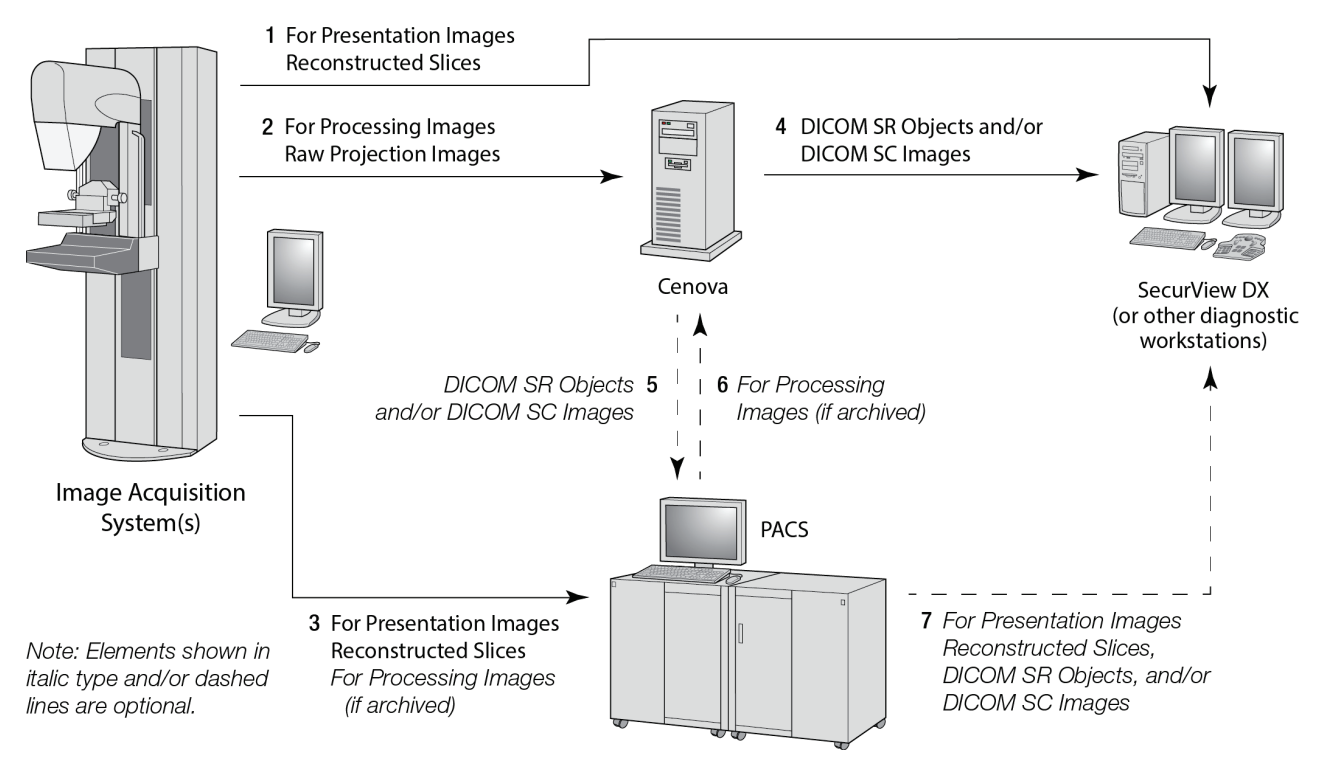

*Dataflöde för Hologic bildbiomarkörer*

# **3:Systemdrift Kapitel 3**

<span id="page-22-0"></span>Efter konfigurationen är direkt interaktion med Cenova-servern sällan nödvändig. All interaktion med servern sker via en webbläsare och ett användarvänligt gränssnitt.

# <span id="page-22-1"></span>**3.1 Kliniskt arbetsflöde**

Följ riktlinjerna från leverantören av arbetsstationerna om du vill visa de resultat som Cenova-servern har tagit fram från patientens mammografibilder. Radiologer granskar vanligtvis mammografibilder med ett protokoll som liknar den sekvens som visas i följande tabell:

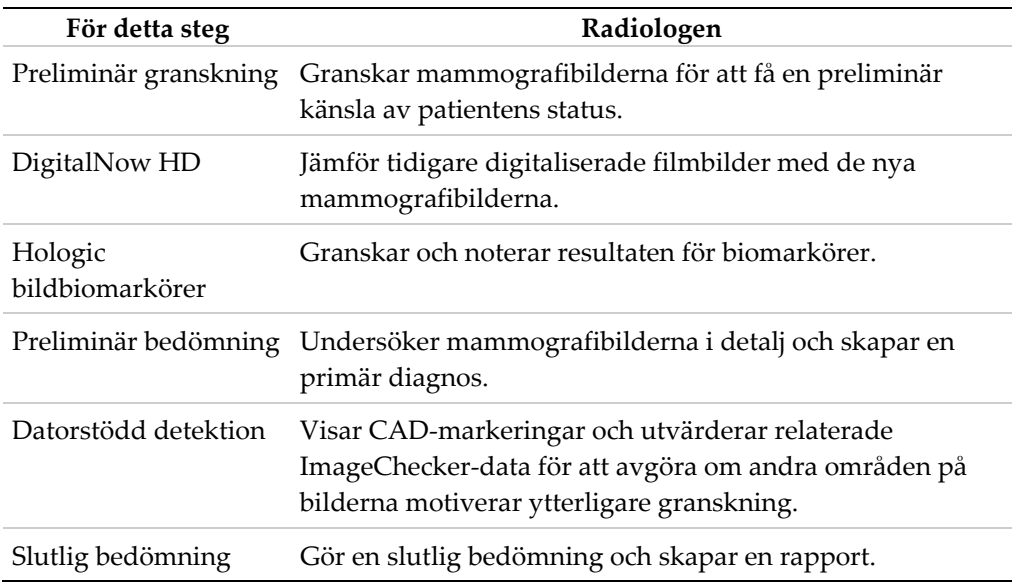

## <span id="page-22-2"></span>**3.2 Skicka bilder till servern**

Servern accepterar bilderna automatiskt när de skickas från bildtagningssystemet, filmskannern eller arkiveringsenheten. Cenova-servern grupperar på varandra följande bilder med samma DICOM studieinstans-UID (unik identifierare) i ett samlat fall om bilderna tas emot inom den tidsgräns som konfigurerats av servicerepresentanten vid installationen av systemet. Tidsgränsen är inte fast, servern justerar automatiskt tidsgränsen för att maximera dataflödet. (Kontakta Hologics tekniska support om du behöver mer information.)

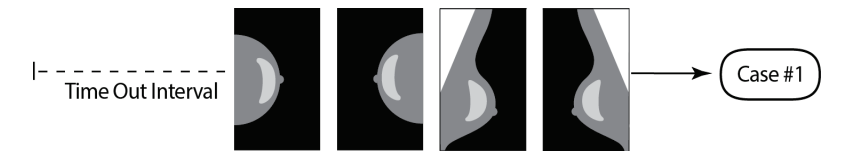

*Servern tilldelar bilder som tas emot innan tidsgränsen går ut till ett samlat fall*

Servern tilldelar alla bilder som tas emot efter tidsgränsen till ett nytt fall med samma studieinstans-UID. Vid granskningsarbetsstationen kommer två uppsättningar resultat att visas som kan särskiljas genom datum och tid då de producerades av servern.

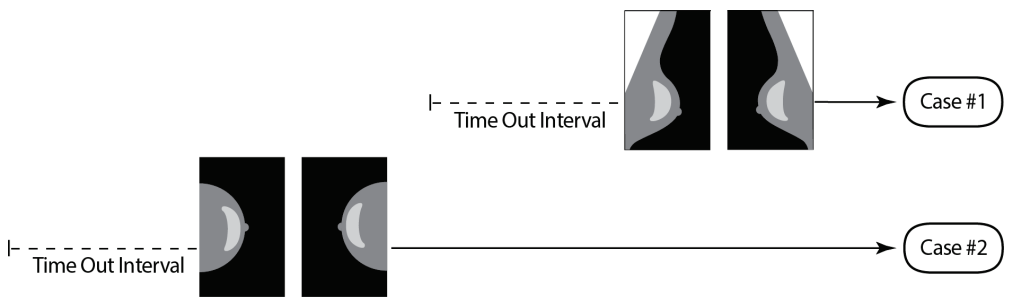

*Servern tilldelar bilder som tas emot efter tidsgränsen till ett nytt fall*

För att minska risken för flera resultat rekommenderar Hologic att bilder för varje patientundersökning skickas från bildtagningssystemet tillsammans i snabb följd i slutet av studien.

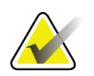

**Obs!**

Alternativt kan servern konfigureras för att automatiskt gruppera alla bilder med samma studieinstans-UID i samma fall, oavsett när de togs emot (dvs. inkludera bilder från ett tidigare fall). För mer information, rådgör med en representant för den tekniska supporten.

Det är servicerepresentantens ansvar att ställa in ditt system så att bilderna skickas korrekt till servern utöver granskningsarbetsstationen och till önskade slutdestinationer. Se *[Dataflöden](#page-15-0)* på sida[n 10](#page-15-0) för mer information om dataflödet mellan de olika enheterna.

## <span id="page-23-0"></span>**3.3 Start och avstängning av servern**

Cenova-servern kräver inte regelbundet underhåll. De enda procedurer du kan behöva utföra är:

- *[Stänga av servern](#page-24-0)* på sidan [19](#page-24-0)
- *[Starta servern](#page-25-0)* på sidan [20](#page-25-0)
- *[Starta om servern](#page-25-1)* på sidan [20](#page-25-1) (stäng av och slå på igen)

För dessa procedurer måste du känna till datorns IP-adress. Du kan få IP-adressen från Cenova-skärmen *System Settings – Connectivity* (Systeminställningar – anslutningar). Skriv det numret här:

IP-adress för Cenova-servern:

#### <span id="page-24-0"></span>**3.3.1 Stänga av servern**

Du kan behöva stänga av Cenova-servern om du ska flytta på datorn eller om du vet att det blir strömavbrott under en viss tid.

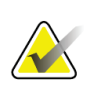

#### **Viktigt**

Om du stänger av servern från en fjärrplats bör du vara medveten om att du måste ha fysisk åtkomst till servern för att kunna starta servern igen.

#### **Så här stänger du av servern:**

- 1. Öppna en webbläsare (till exempel Internet Explorer) på en dator som finns i samma nätverk som servern.
- 2. Skriv in serverns IP-adress i adressrutan och tryck på **Retur**. Du behöver inte skriva "http" eller något annat än IP-adressen.
- 3. På inloggningsskärmen anger du användarnamnet (siteadmin) och lösenordet. Skärmen *About* (Om) ska visas enligt bilden nedan.

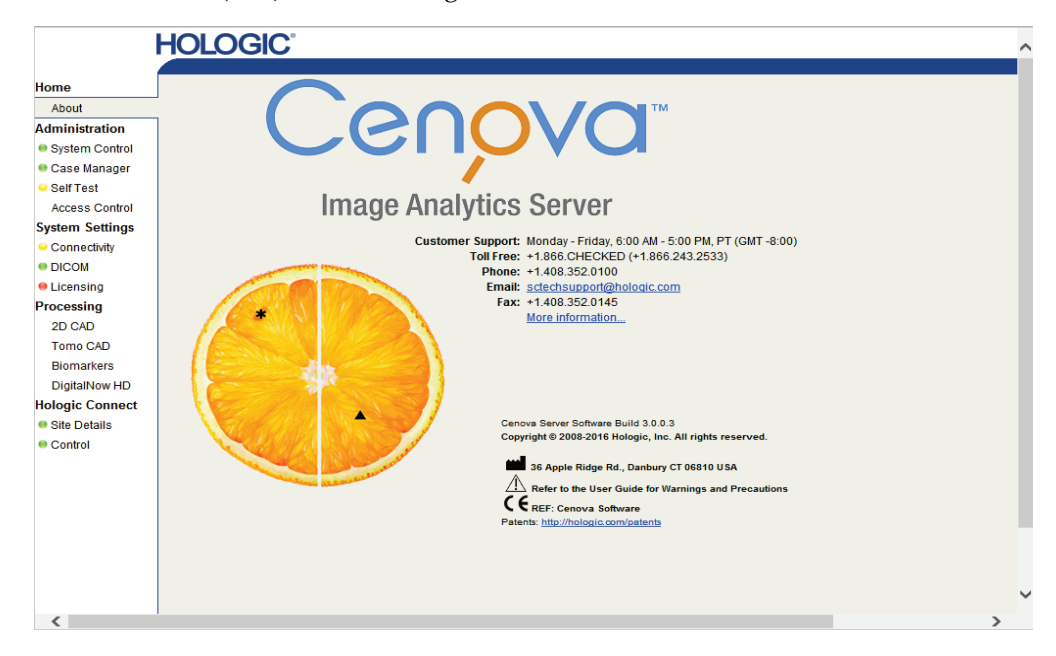

4. Välj **System Control** (Systemkontroll) om du vill visa följande skärm:

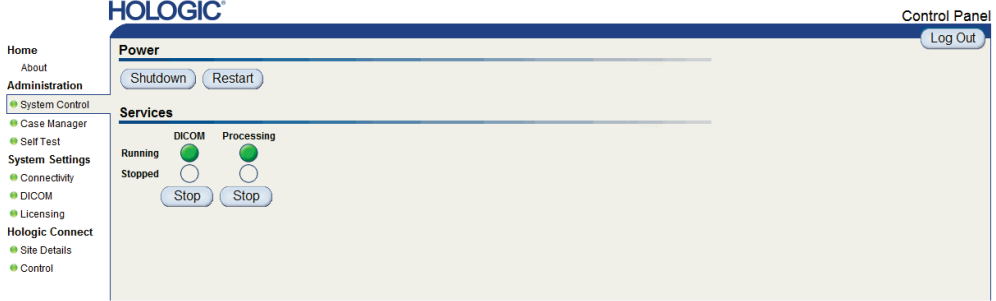

5. Välj **Shutdown** (Stäng av). Servern frågar "Are you sure…?" (Är du säker...?). Välj **OK** för att stänga av servern.

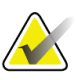

Fysisk åtkomst till servern krävs för att återställa strömmen efter en avstängning. Om servern befinner sig på en fjärrplats använder du **Restart** (Starta om).

### <span id="page-25-0"></span>**3.3.2 Starta servern**

**Obs!**

Om servern har stängts av kan du slå på den igen genom att trycka på strömbrytaren på datorns framsida. (En indikatorlampa anger om servern är på eller avstängd.) Cenovaprogramvaran startar automatiskt och servern ska vara klar att användas inom 3– 5 minuter.

### <span id="page-25-1"></span>**3.3.3 Starta om servern**

Du kan behöva starta om Cenova-servern om resultaten inte överförs. En omstart av servern rensar ofta eventuella fel. I vissa fall kommer din servicerepresentant att be dig att starta om servern.

#### **För att starta om servern:**

- 1. Öppna en webbläsare med en dator som finns i samma nätverk som Cenova-servern.
- 2. Skriv IP-adressen för Cenova-servern i adressrutan och tryck på **Retur**. Du behöver inte skriva "http" eller något annat än IP-adressen.
- 3. På inloggningsskärmen anger du användarnamnet ("Administratör") och lösenordet. Skärmen *About* (Om) ska visas enligt föregående procedur.
- 4. Välj *System Control* (Systemkontroll) på skärmen **About** (Om).
- 5. Välj *Restart* (Starta om) på skärmen **System Control** (Systemkontroll). Servern frågar "Are you sure…?" (Är du säker...?). Välj knappen **Restart** (Starta om) en gång till. Servern ska stängas av och sedan startas om automatiskt. Servern ska vara klar att användas inom cirka 5 minuter.

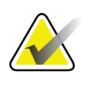

#### **Obs!**

Om du vill fortsätta använda servern uppdaterar du webbläsaren genom att upprepa steg 1–3.

# <span id="page-26-0"></span>**3.4 Åtkomst till information om Unik enhetsidentifierare (UDI)**

UDI (unik enhetsidentifierare) är en unik numerisk eller alfanumerisk kod som identifierar en medicinteknisk produkt genom distribution och användning. UDIinformation visas på skärmen *About* (Om) i Cenova-applikationen.

#### **Så här får du tillgång till UDI-information i Cenova:**

- 1. Starta Cenova-programmet och logga in (se *[Start och avstängning av servern](#page-23-0)* på sidan [18\)](#page-23-0). Skärmen *About* (Om) visas.
- 2. Välj *More Information* (Mer information) på skärmen **About** (Om).

UDI-information visas på den efterföljande skärmen.

# <span id="page-26-1"></span>**3.5 Använda Fallhanteraren**

Med Fallhanteraren kan du visa, analysera och felsöka ärenden via Cenovas kontrollpanel. Du kan använda Fallhanteraren för att:

- Bläddra bland och sortera ärenden
- Sök efter en studie med hjälp av data som patientinformation, datum för bearbetning etc.
- Exportera biomarkörresultat
- Ta bort fall
- Granska detaljer för en studie

När du väljer alternativet Case Manager (Fallhanteraren) på Cenovas kontrollpanel visas en skärm som liknar följande:

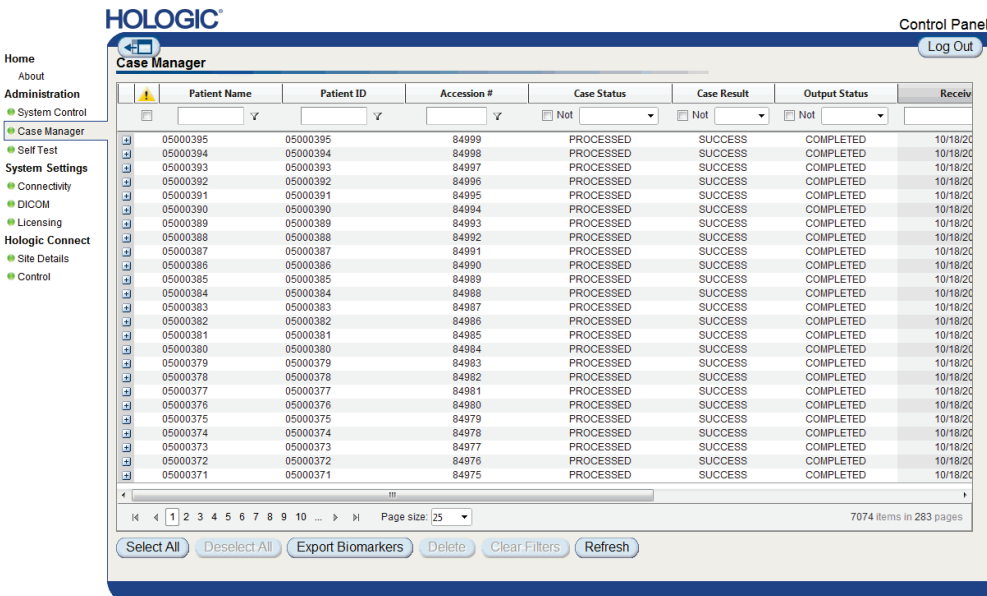

Som standard visas fallen i omvänd kronologisk ordning (nyaste först). Posterna är ordnade i rader och kolumner. Varje rad visar ett fall.

Välj **Hide Navigation Panel** (Dölj navigeringspanelen) (**+D**) för att expandera visningsfönstret för Fallhanteraren.

#### **Så här bläddrar du bland och sorterar ärenden**

Du kan sortera värdena i valfri kolumn genom att välja någon av kolumnrubrikerna (Patientnamn, Patient-ID osv.). Servern sorterar värdena i stigande ordning antingen alfanumeriskt eller efter datum och tid, beroende på vilken typ av data som ska sorteras. Markera kolumnrubriken igen om du vill sortera i fallande ordning.

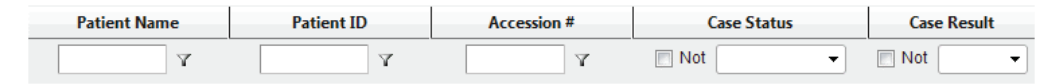

#### **Så här söker du efter en studie**

I någon av kolumnrubrikrutorna anger du text eller siffror som du vill söka efter och trycker på **Retur**. Servern söker i databasen och returnerar endast studier med värden som innehåller de tecken du skrev.

Om du vill ta bort filtret väljer du **Filter** ( ) och sedan **NoFilter** (Inget filter) i listrutan:

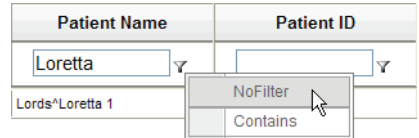

För vissa kolumner kan du utesluta ett sökvillkor med hjälp av rutan **Not** (Inte)

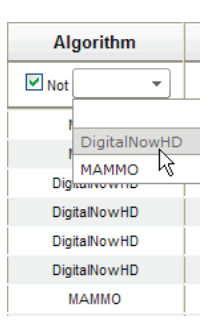

Om du vill ta bort valda sökvillkor väljer du **Clear Filters** (Rensa filter).

**Så här exporterar du resultat för biomarkörer**

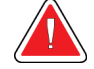

**Varning:**

**Funktionen Export Biomarkers (Exportera biomarkörer) innehåller värden som endast är för forskningsändamål. Denna funktion är inte avsett för kliniskt bruk.**

Du kan samla in biomarkörresultat och exportera resultaten till en .csv-fil, som kan öppnas med hjälp av ett kalkylbladsprogram. Om du vill använda den här funktionen måste servern konfigureras med en giltig licens för Hologic bildbiomarkörer.

- 1. Välj ett eller flera ärenden med sökfunktionen Fallhanteraren. Om du inte väljer några fall exporterar servern alla resultat för biomarkörer.
- 2. Välj **Export Biomarkers** (Exportera biomarkörer) om du vill visa dialogrutan *File Download* (Filhämtning).
- 3. Välj **Save** (Spara). I dialogrutan *Save As* (Spara som) navigerar du till den plats där du vill spara filen och väljer **Save** (Spara).

#### **Så här tar du bort fall**

Visa det fall som du vill ta bort och markera kryssrutan bredvid fallet:

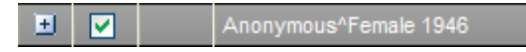

Välj sedan **Delete** (Ta bort).

### **Så här granskar du detaljer för en studie**

Välj  $\exists$  för att utöka fallet och granska information om "Images" (Bilder) och "Output Jobs" (Utdatajobb):

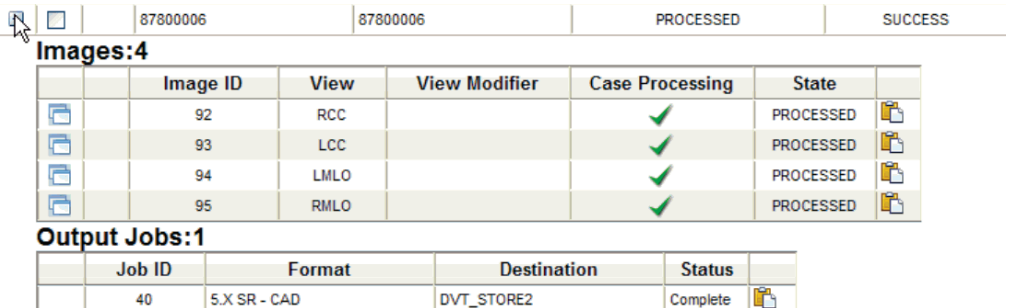

Välj $\overline{\Box}$ Visa ytterligare information för varje bild.

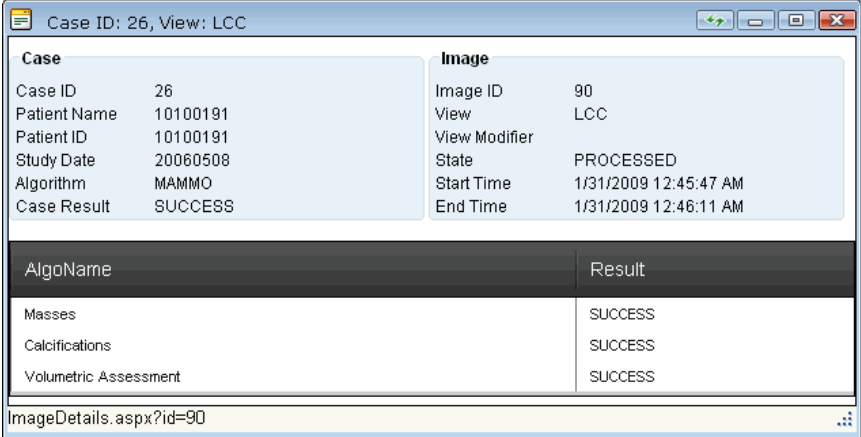

# <span id="page-30-0"></span>**Sakregister**

# **3**

3D-mammografi • 8, 12

# **A**

antivirusprodukter • 5 arbetsstation för SecurView-diagnostikgranskning • 10, 12

## **C**

Cenova-server avstängning • 19 riktlinjer för användning • 17 start • 20 starta om • 20 systemdrift • 17 cybersäkerhet • 5

# **D**

DICOM • 1 bildklasser • 10 DigitalNow HD kliniskt arbetsflöde • 17

# **F**

FFDM-system modeller som stöds • 7

# **G**

GE Healthcare • 7

# **H**

Hologic Selenia-system • 7 system för filmskanning • 7 Hologic bildbiomarkörer • 17

# **I**

ImageChecker 3D Calc CAD kliniskt arbetsflöde • 17 ImageCheckerCAD

kliniskt arbetsflöde • 17 indata till Cenova • 7

# **M**

Mammografi CAD SC • 10 Mammografi CAD SR • 10

### **P**

PACS • 7

## **R**

resultat visning • 17 resultat, Cenova arkiverar • 7

# **S**

Siemens AG • 7 starta om servern • 20 starta servern • 20 stänga av servern • 19

# **U**

Unikt enhets-id • 17, 21 utskrift • 10

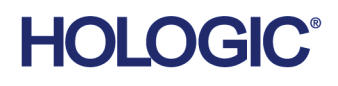

الممم

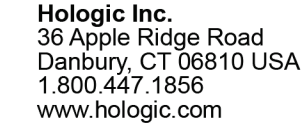

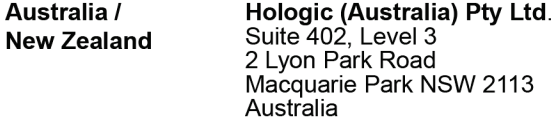

Hologic Hong Kong, Inc.<br>7th Floor, Biotech Centre 2<br>No. 11 Science Park West Avenue **Asia Pacific** Hong Kong Science Park<br>Shatin, New Territories<br>Hong Kong

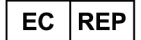

**Hologic BV**<br>Da Vincilaan 5<br>1930 Zaventem België<br>Tel: +32 2 711 46 80<br>Fax: +32 2 725 20 87  $C \in$